# **คู่ม ื อน าเข้าค่าเครื่องแบบ จากแฟ้ม Excel**

## ❖ **วัตถุประสงค์**

เพื่อให้ผู้ใช้งานสามารถน าเข้าข้อมูลค่าเครื่องแบบจากแฟ้ม Excel ให้กับพนักงานพร้อมกันมากกว่า 1 คน เข้าสู่ โปรแกรมเงินเดือนได้

**การน าเข้าค่าเครื่องแบบจากแฟ้ม Excel** เป็ นการบันทึกรายละเอียดค่าเครื่องแบบให้กับพนักงาน โดยสามารถสร้างไฟล์ Excel ต้นแบบ และท าการ Import ข้อมูลค่าเครื่องแบบจากไฟล์Excel เพื่อใช้ส าหรับบันทึกรายละเอียดค่าเครื่องแบบให้กับ พนักงานได้

## **วิธีการสร้างแฟ้ม Excel**

➢ หน้าจอ**การตั้งค่า** → เลือก**ระบบเงินเดือน** → เลือกเมนู **น าเข้า** → เลือก **ปรับปรุงเงินก้แู ต่ละชนิด**→ เลือก **ปรับปรุงเงินค่าเครื่องแบบ**

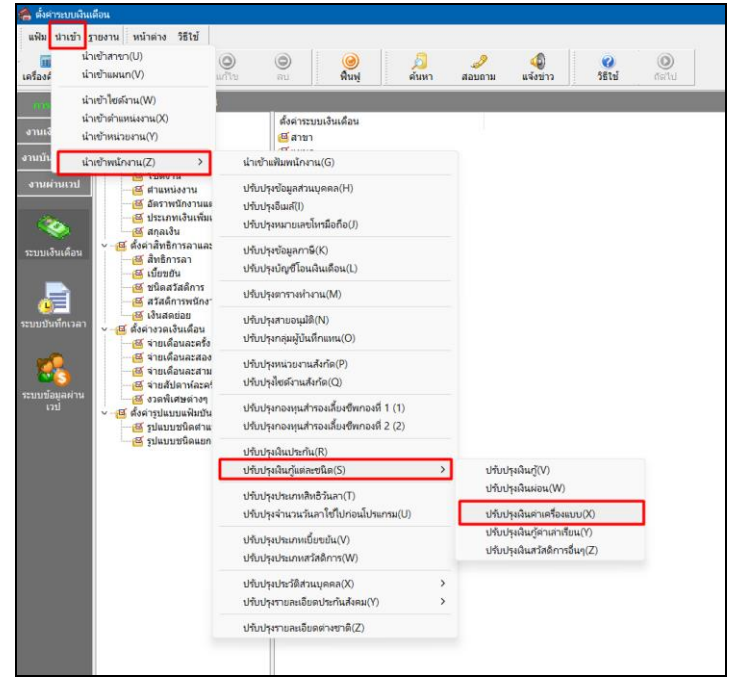

➢ เมื่อเข้าสู่หน้าจอ น าเข้าข้อมูลเงินค่าเครื่องแบบ แล้ว คลิกที่ **สร้างแฟ้มตัวอย่าง**

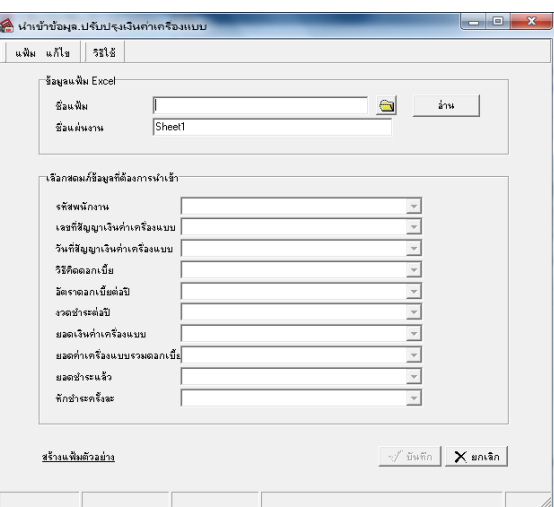

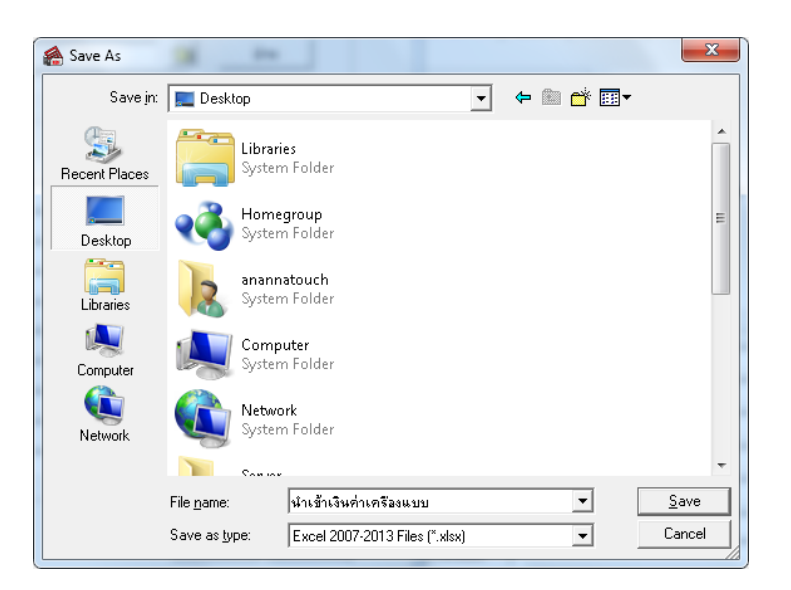

➢ ระบุ**ที่เก็บแฟ้ม Excel** → ระบุ**ชื่อแฟ้ม Excel** → คลิก **ปุ่ม Save**

 $\blacktriangleright$  บันทึกข้อมูลเงินค่าเครื่องแบบลงในไฟล์ Excel โดยต้องมีข้อมูลที่จำเป็นสำหรับการ Import เข้าสู่ระบบเงินเดือน ตามรายละเอียดดา้นล่างน้ี→ คลิก **ปุ่ม Save**

1. หัวคอลัมน์ ที่จะต้องใช้เพื่ออ้างอิงกับโปรแกรมเงินเดือน ไดแ้ก่รหัสพนักงาน, เลขที่สัญญาเงินค่าเครื่องแบบ, ้วันที่สัญญาเงินค่าเครื่องแบบ,วิธีคิดดอกเบี้ย,อัตราดอกเบี้ยต่อปี,งวดชำระต่อปี, ยอดชำระค่าเครื่องแบบ,ยอดค่าเครื่องแบบรวม ดอกเบี้ย.ยอดชำระแล้ว.หักชำระครั้งละ

2. ข้อมูลที่ต้องกรอกในแฟ้ม Excel ได้แก่ รหัสพนักงาน, เลขที่สัญญาเงินค่าเครื่องแบบ, วันที่สัญญาเงินค่า ู เครื่องแบบ,วิธีคิดดอกเบี้ย,อัตราดอกเบี้ยต่อปี,งวดชำระต่อปี, ยอดชำระค่าเครื่องแบบ,ยอดค่าเครื่องแบบรวมดอกเบี้ย,ยอดชำระ แล้ว หักชำระครั้งละ

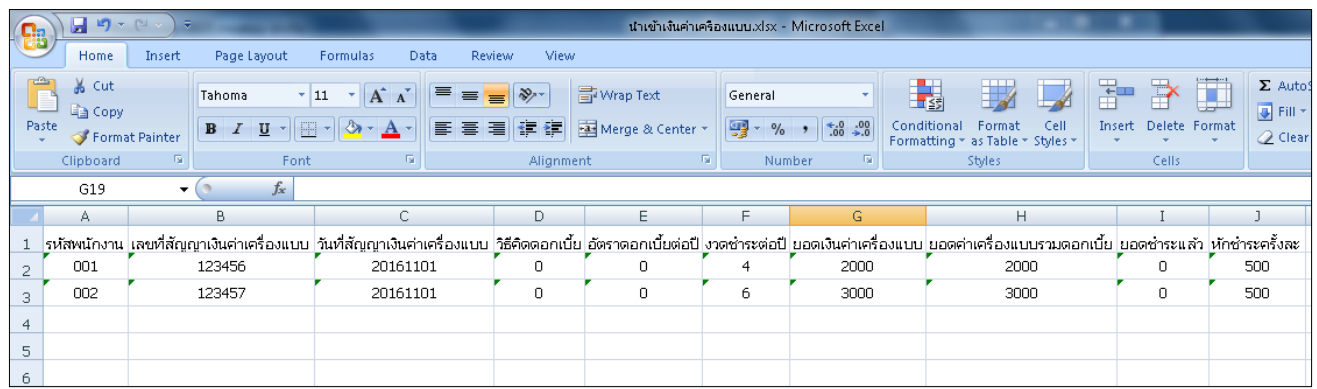

#### **ค าอธิบาย**

- **รหัสพนักงาน** คือ การระบุรหัสพนักงานที่ต้องการน าเข้าเงินค่าเครื่องแบบ โดยจะต้องบันทึกรหัสพนักงานให้ตรงกับ ในโปรแกรม

- **เลขที่สัญญาเงินค่าเครื่องแบบ** คือ การระบุเลขที่สัญญาเงินค่าเครื่องแบบของพนักงาน
- **วันที่สัญญาเงินค่าเครื่องแบบ** คือ การระบุวันที่สัญญาเงินค่าเครื่องแบบของพนักงาน
- **วิธีคิดดอกเบี้ย**คือการระบุวิธีการคิดดอกเบ้ียเงินค่าเครื่องแบบซ่ึงมีให้ระบุเป็น ไม่คิดดอกเบ้ีย,อตัราคงที่,ลดตน้ลดดอก วิธีการบันทึกระบเป็นตัวเลข 0 , 1 ,2
- **อัตราดอกเบี้ยต่อปี** คือการระบุอตัราดอกเบ้ียหากเลือกวิธีคิดดอกเบ้ียเป็นอตัราคงทีหรือลดตน้ลดดอก
- **ววดชำระต่อปี** คือ การระบุจำนวนงวดที่พนักงานต้องชำระค่าเครื่องแบบ
- **ยอดเงินค่าเครื่องแบบ** คือการระบุยอดเงินค่าเครื่องแบบของพนักงาน
- **ยอดค่าเครื่องแบบรวมดอกเบี้ย** คือ การระบุยอดเงินค่าเครื่องแบบรวมดอกเบี้ยที่ต้องชำระ
- **ยอดช าระแล้ว**คือการระบุยอดค่าเครื่องแบบที่พนกังานเคยชา ระแลว้(ก่อนใชโ้ปรแกรม)
- **หักช าระครั้งละ**คือการระบุยอดเงินที่ต้องการหักในแต่ละงวด

## **วิธีการน าเข้าเงินค่าเครื่องแบบจากแฟ้ม Excel**

ดังน้ี

เมื่อบันทึกข้อมูลเงินค่าเครื่องแบบในไฟล์ Excel เรียบร้อยแล้ว สามารถ Import ข้อมูลที่บันทึกในไฟล์ Excel ให้เข้า โปรแกรมเงินเดือน โดยมีวิธีการดงัน้ี

➢ หน้าจอ**การตั้งค่า** → เลือก**ระบบเงินเดือน** → เลือกเมนู **น าเข้า** → เลือก **ปรับปรุงเงินก้แู ต่ละชนิด**→ เลือก **ปรับปรุงเงินค่าเครื่องแบบ**

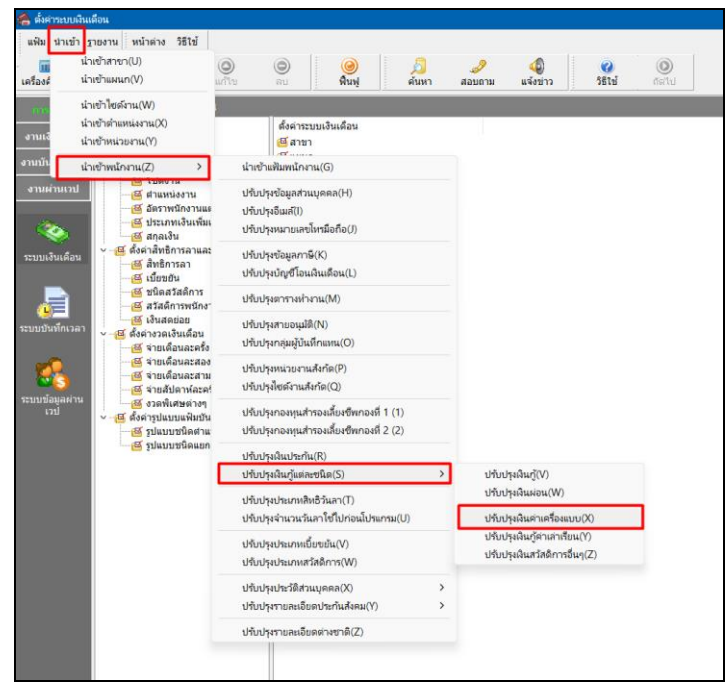

 $\triangleright$  เมื่อเข้าส่หน้าจอ นำเข้าค่าเครื่องแบบจากแฟ้ม Excel แล้ว จะต้องทำการกำหนดรายละเอียดตามคำอธิบายด้านล่าง

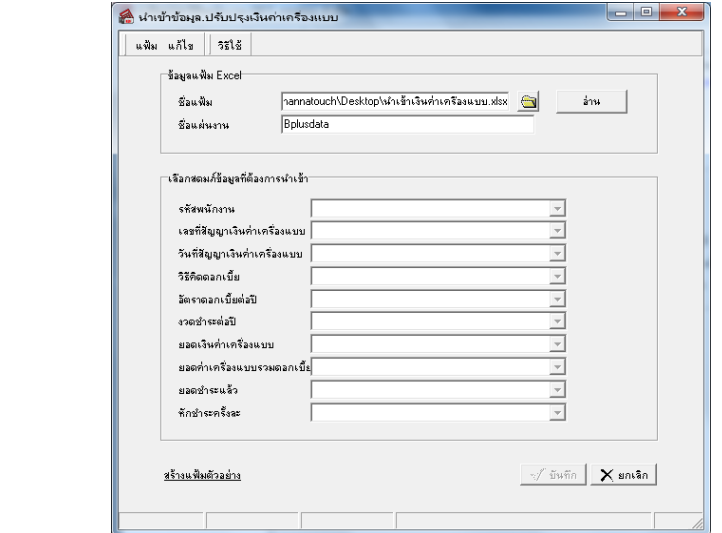

อ่าน

**ค าอธิบาย**

- **1. ข้อมูลแฟ้ม Excel**
	- **ชื่อแฟ้ม** คือ ทำการกำหนดแฟ้ม Excel ที่จะนำข้อมูลเงินค่าเครื่องแบบ เข้าสู่ระบบเงินเดือน โดยคลิกที่ปุ่ม <del>(3</del>
	- **ชื่อแผ่นงาน** คือ กำหนดชื่อ Sheet ที่บันทึกข้อมูลค่าเครื่องแบบใน Excel จากนั้นให้ทำการ คลิกปุ่ม

โปรแกรมท าการดึงชื่อคอลัมน์ในไฟล์Excel มาแสดงในสดมภ์ข้อมูล ดังรูป

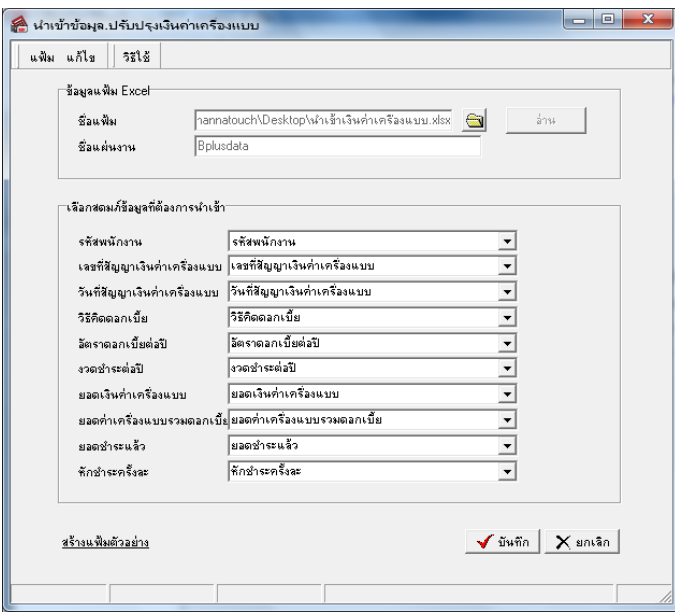

**2. เลือกสดมภ์ข้อมูลที่ต้องการน าเข้า**คือ การจับคู่สดมภ์รหัสรหัสพนักงาน, เลขที่สัญญาเงินค่าเครื่องแบบ,วันที่ ี สัญญาเงินค่าเครื่องแบบ,วิธีคิดดอกเบี้ย,อัตราดอกเบี้ยต่อปี,งวดชำระต่อปี, ยอดชำระค่าเครื่องแบบ,ยอดค่าเครื่องแบบรวมดอกเบี้ย, ียอดชำระแล้ว,หักชำระครั้งละ ให้ตรงกับคอลัมน์รหัสพนักงาน, เลขที่สัญญาเงินค่าเครื่องแบบ, วันที่สัญญาเงินค่าเครื่องแบบ, ้วิธีคิดดอกเบี้ย,อัตราดอกเบี้ยต่อปี,งวดชำระต่อปี, ยอดชำระค่าเครื่องแบบ,ยอดค่าเครื่องแบบรวมดอกเบี้ย,ยอดชำระแล้ว,หักชำระ ครั้งละ ที่บันทึกในไฟล์ Excel เพื่อให้โปรแกรมทราบว่าข้อมูลเงินค่าเครื่องแบบนั้นๆ เป็นของพนักงานคนใด

- เมื่อทำการระบุข้อมูลครบเรียบร้อยแล้ว ให้คลิกป่ม - *Section* เพื่อ ให้ โป รแ ก รม ทำการ อ่ าน ข้อ มู ล เงิ น ค่ า เครื่องแบบจากไฟล์ Excel เข้าบันทึกในระบบเงินเดือนให้อัตโนมัติ

 $\,$ แต่หากไม่ต้องการอ่านข้อมูลเงินค่าเครื่องแบบจากไฟล์ Excel ให้คลิกปุ่ม $\quad$   $\times$  ยาเจิก  $\mid$ 

- เมื่อโปรแกรมท าการบันทึกข้อมูลเงินค่าเครื่องแบบจากแฟ้ม Excel เรียบร้อยแล้ว โปรแกรมจะแสดงหน้าจอ แสดง ิสถานภาพการทำงาน แจ้งรายละเอียดการดำเนินการ ดังรป

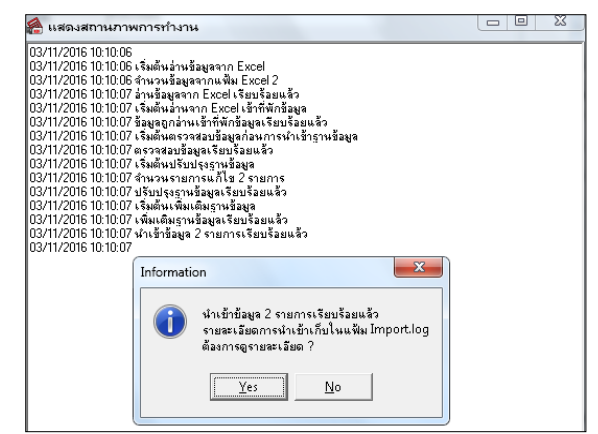

- เมื่อโปรแกรมแสดงหน้าจอ Information ว่า นำเข้าเรียบร้อยแล้ว หากต้องการดูรายละเอียดการนำเข้าเก็บในแฟ้ม Import.log ให้คลิกไอคอน <u>โหรร</u> โปรแกรมจะแสคงรายละเอียดการนำเข้าข้อมูลเงินค่าเครื่องแบบ ตามหน้าจอตัวอย่าง

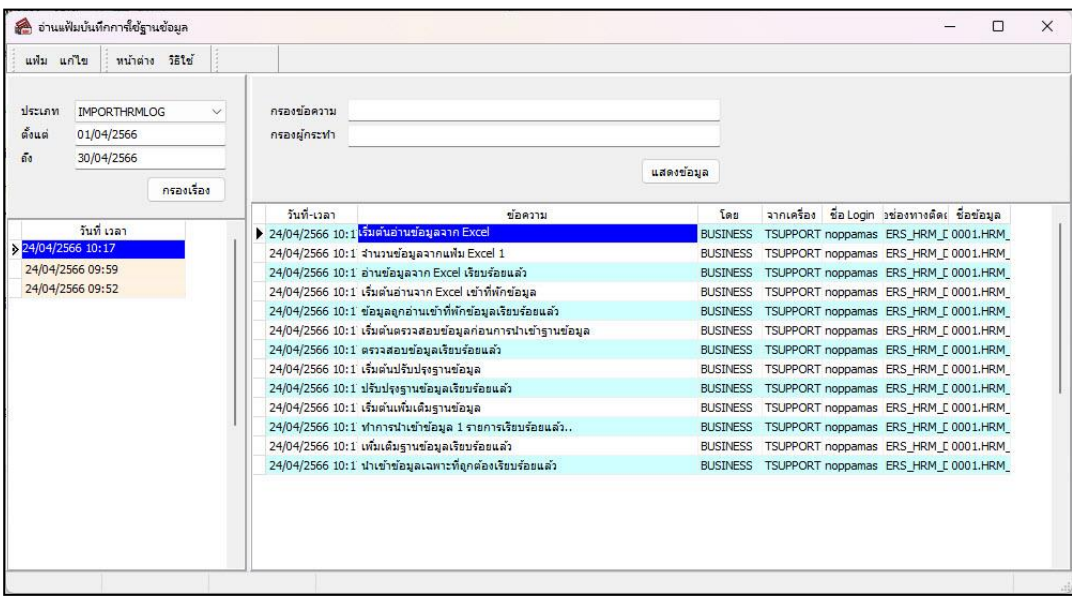

# ❖ **การตรวจสอบข้อมูลการน าเข้าเงินค่าเครื่องแบบ ทางจอภาพ**

หลังจากทำการนำเข้าเงินค่าเครื่องแบบเรียบร้อยแล้ว หากต้องการตรวจสอบรายละเอียดเงินค่าเครื่องแบบที่ได้นำเข้าให้กับ พนักงาน สามารถท าการตรวจสอบได้โดยมีวิธีการดงัน้ี

➢ ไปที่หน้าจอ**แฟ้มพนักงาน** → คลิก **ประวัติพนักงาน** → เลือก**เงินค ้าประกัน –กู้– ผ่อน** → เลือก **ค่าเครื่องแบบ** โปรแกรมจะแสดงรายละเอียดค่าเครื่องแบบ ของพนักงานตามที่ได้ระบุไว้

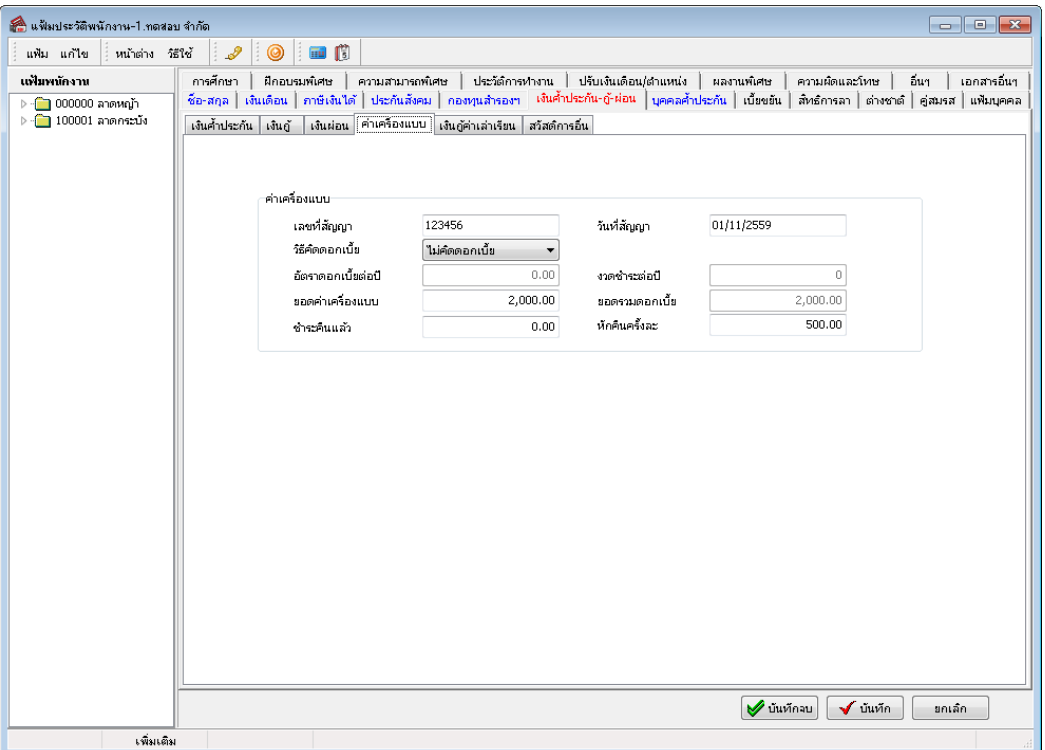